# EQUIPMENT

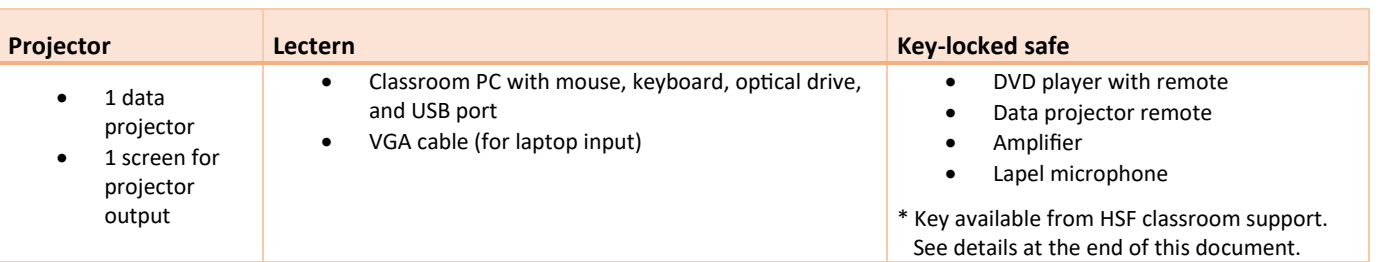

# LIGHTING

Turn the lights on or off using the switches at the entrance.

## DATA PROJECTOR

### 1. SETTING UP THE SCREEN

Manually pull the screen down to the required height.

#### 2. OPERATING THE PROJECTOR

On the projector remote (available inside the cabinet), use the **POWER** button to turn the projector on/off.

**Note:** The projector may take a minute to warm up before you can use it. If it's recently been switched off, wait a few minutes before switching it on.

#### 3. SELECTING AN INPUT

The projector can display one of these inputs:

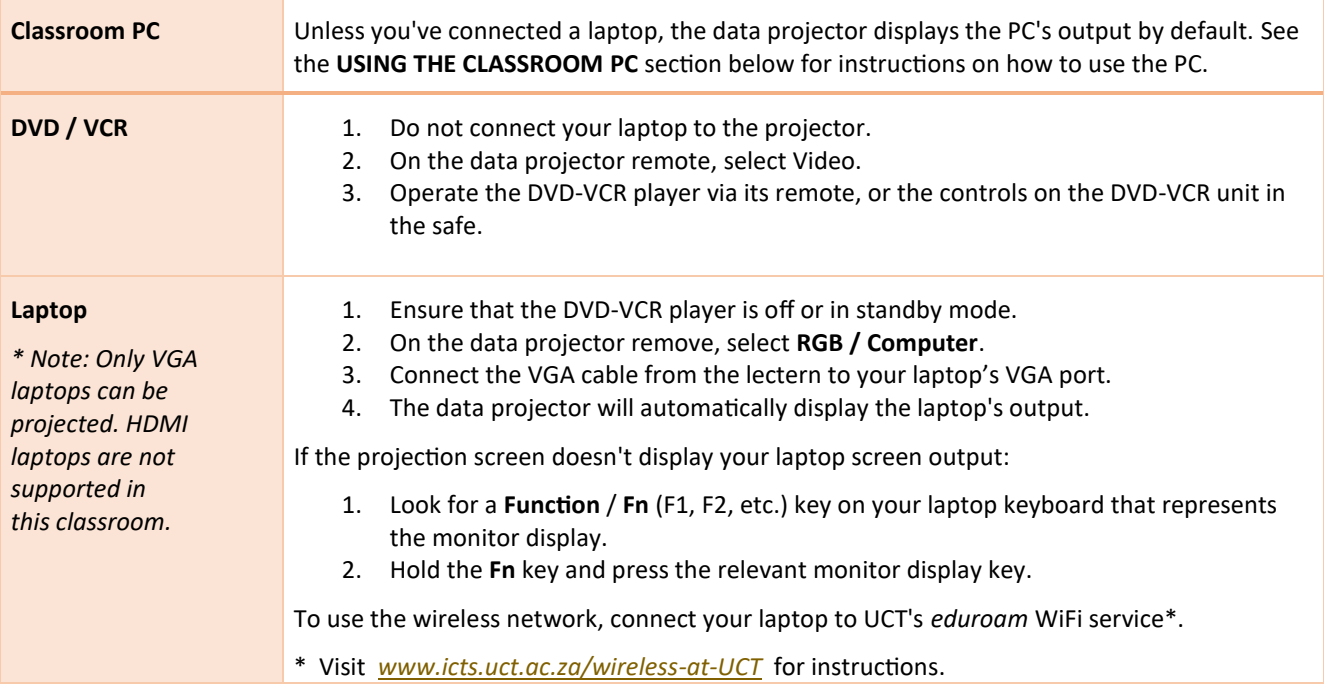

### 4. USING THE CLASSROOM PC

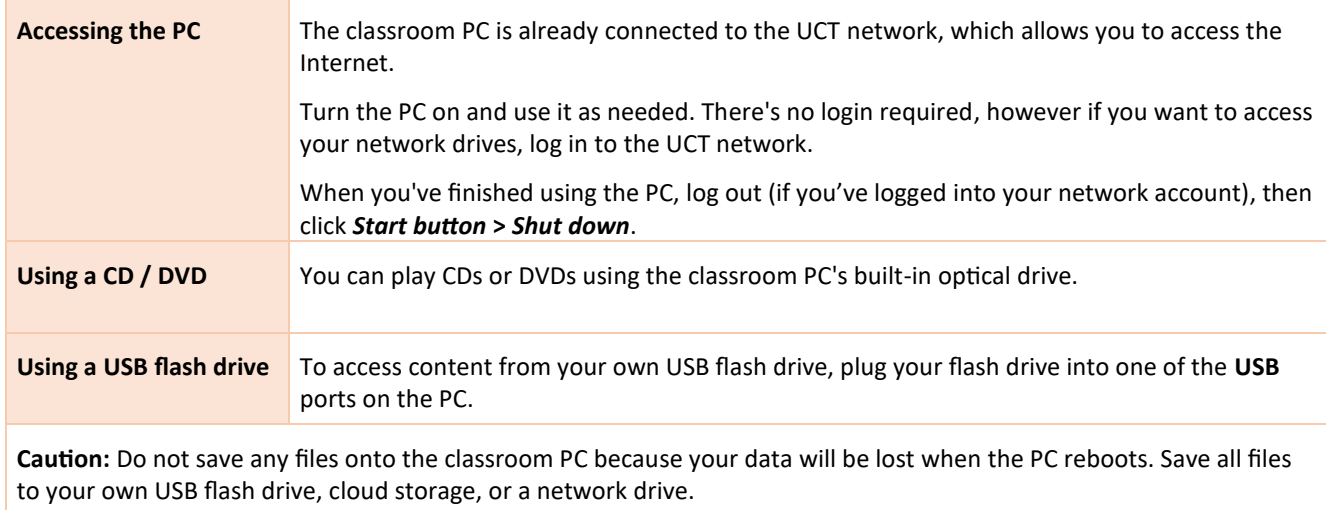

### MICROPHONE

- 1. Take the lapel mic with its body pack out of the safe.
- 2. Clip the lapel mic onto your clothing at chest level.
- 3. Put the body pack into your pocket or clip onto your belt.
- 4. Switch the mic on using the **On**/**Off** switch on the body pack.

**Note:** When you switch the mic on, if the battery is low, request classroom support.

# AUDIO LEVELS

To adjust the volume of the classroom PC, use the **Master** dial on the amplifier in the safe. To adjust your laptop's volume, use the laptop's built-in volume control, or use the **Aux 1** dial on the amplifier (ensuring that the **Master** dial is at least 50% first).

### PACKING UP

- 1. If your class is the last before Meridian or at the end of the day, turn the data projector off using the remote.
- 2. From the classroom PC, remove your flash drive and remove any CDs / DVDs you've used in the optical drive.
- 3. If you've used the classroom PC, log out (if you've logged into your network account), then shut it down by clicking the *Start button* > *Shut down*.
- 4. Return all items to the safe including remotes.
- 5. Lock the cabinet and return the key to the Health Sciences Classroom Support consultant.
- 6. Store the chalk and the chalk duster in the tray on the board, or elsewhere in the room (i.e. not the lectern).
- 7. Roll up the projector screen.
- 8. Turn off the lights.

#### NEED HELP? *(Telephonic support hours: 7.30 AM to 4PM, Monday to Friday)*

Send an email t[o hsf-cs@uct.ac.za,](mailto:hsf-cs@uct.ac.za) or for immediate assistance, phone the relevant HSF classroom support consultant listed on the **Important Numbers** poster in the room. Alternatively, find the details on the ICTS website:

- go t[o https://icts.uct.ac.za](https://icts.uct.ac.za/) and search for "Classroom support", or
- visit https://icts.uct.ac.za/services-teaching-learning/classroom-technology-support